Utilizaremos esta imagen en GIMP para hacer una corrección de color de forma que nos de una imagen con tonos más "primaverales"

*stockvault-autumn-walk99589.jpg*

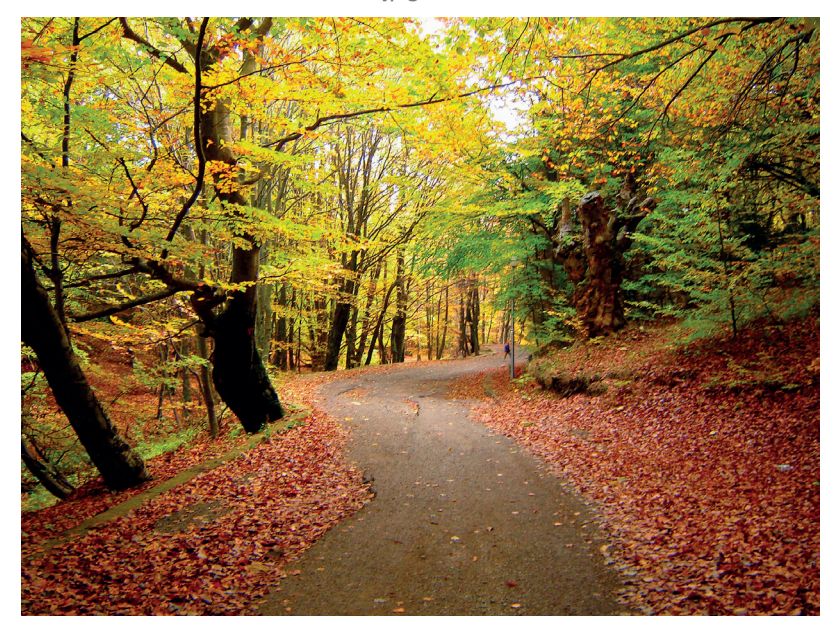

*Imagen obtenida del banco de imágenes de Stockvault*

Desde el menú 'Colores', abrimos 'Tono y saturación' para hacer las correcciones. Podemos seleccionar individualmente un color primario a cambiar en lugar de cambiarlos todos a la vez. Si seleccionamos el amarillo, podemos llevarlo a verde moviendo el manejador Tono hacia la derecha. Podemos hacer lo mismo con los rojos. Así la imagen cambiará de unos colores otoñales a otros más primaverales.

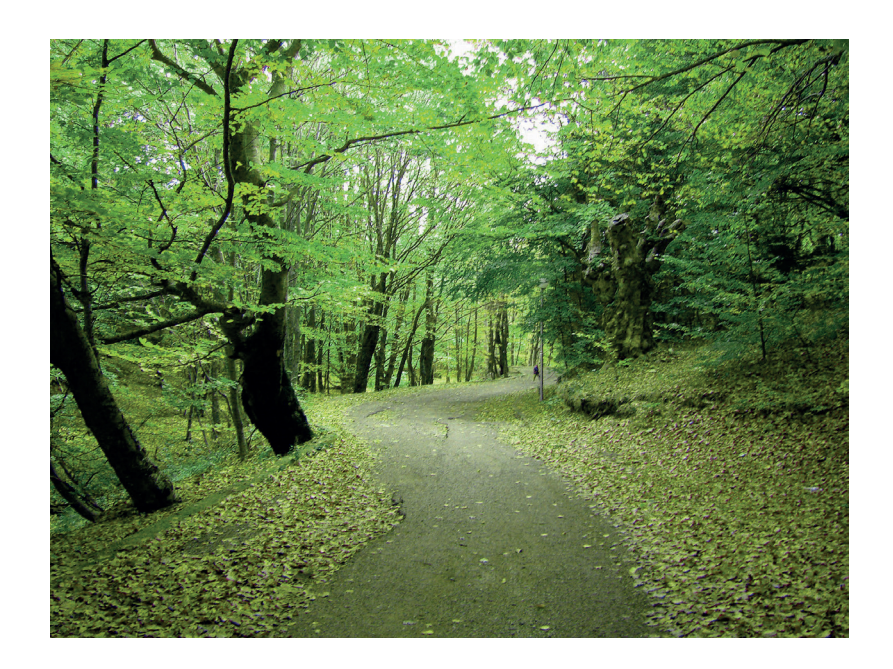

*\* En Poliformat > Recursos encontrarás la ficha correspondiente con el proceso paso a paso.*

UPV · yosedo@upv.es

JPV · vosedo@upv.es